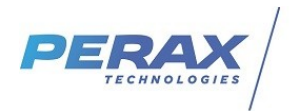

# **FICHE D'APPLICATION**

#### **PARAMÉTRAGE D'ÉCHANGES FTP À PARTIR D'UN P400XI SERVEUR FTP**

P400Xi – FTP - SERVEUR FTP

# **RÉPERTOIRE DES ÉVOLUTIONS**

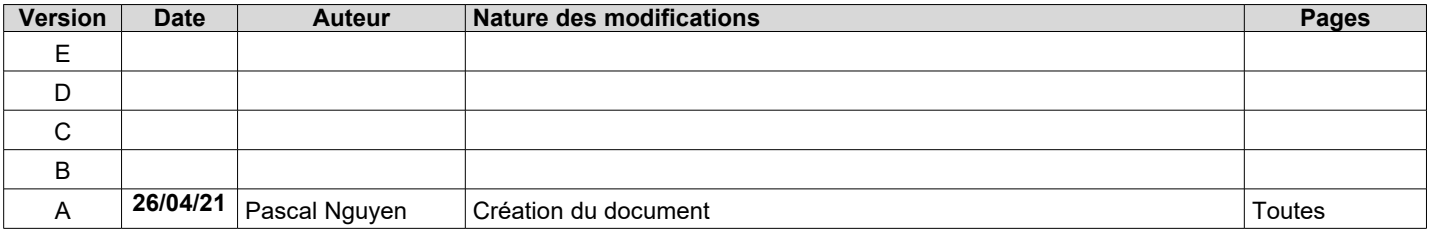

Ce document vous propose de détailler le paramétrage d'un P400Xi transférant ses données par FTP. Le P400Xi est obligatoirement équipé d'une carte PxiCPU ; mettez à jour votre appareil avec la dernière version du logiciel embarqué.

Cette version est en téléchargement libre sur notre site : [Perax - Mise à jour P400xi](http://www.perax.com/club/mises-a-jour-p400xi/logiciels-embarques-pxiapp-depuis-la-6-20/#post-8).

Nous avons 2 formats différents de données transférées :

- le format CSV : un fichier par élément horodaté ; fichier lisible par un tableur (Excel, Open Office, ...)<br>• le format « Données Horodatées Perax » ou « Modbus » destiné à un poste central (Arlequin, Topkar
- le format « Données Horodatées Perax » ou « Modbus » destiné à un poste central (Arlequin, Topkapi, ...)

### **1 LES MOYENS DE COMMUNICATION**

Le protocole FTP nécessite une communication IP ; vous avez différents moyens de communication :

- Internet par satellite ou ADSL
- Internet par réseau cellulaire ; nécessite un modem et une carte SIM avec abonnement adapté<br>• Ethernet par un réseau local
- Ethernet par un réseau local

.

Si vous décidez de communiquer sur réseau cellulaire, une option doit être téléchargée dans le P400Xi : module de connexion GPRS (servaprs).

Cette version est en téléchargement libre sur notre site : [Perax - Module P400xi - Servgprs](https://www.perax.com/club/mises-a-jour-p400xi/pxiapp-servgprs/#post-94) .

# **2 LES OPTIONS À TÉLÉCHARGER DANS LE P400XI**

Pour l'envoi de données au format CSV, vous devez mettre à jour votre P400Xi avec l'option : Protocole FTPCSV (ftpcsv). Cette version est en téléchargement libre sur notre site : [Perax - Module P400xi - CSV](https://www.perax.com/club/mises-a-jour-p400xi/pxiapp-ftpcsv/)

Pour la gestion des données au format « Perax », l'option à télécharger est : Protocole FTP MODBUS (ftpmodbus). Cette version est en téléchargement libre sur notre site : [Module P400xi - FTPmodbus](http://www.perax.com/club/mises-a-jour-p400xi/pxiapp-ftpmodbus/#post-87) .

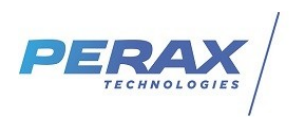

# **3 LE PARAMÉTRAGE DU P400XI**

### **3.1 LES MOYENS DE CONNEXION**

#### **GPRS**

Vous avez la possibilité de programmer une connexion GPRS permanente ou une connexion sur événement. La connexion permanente se déclare dans les paramètres « Modem » du P400Xi.

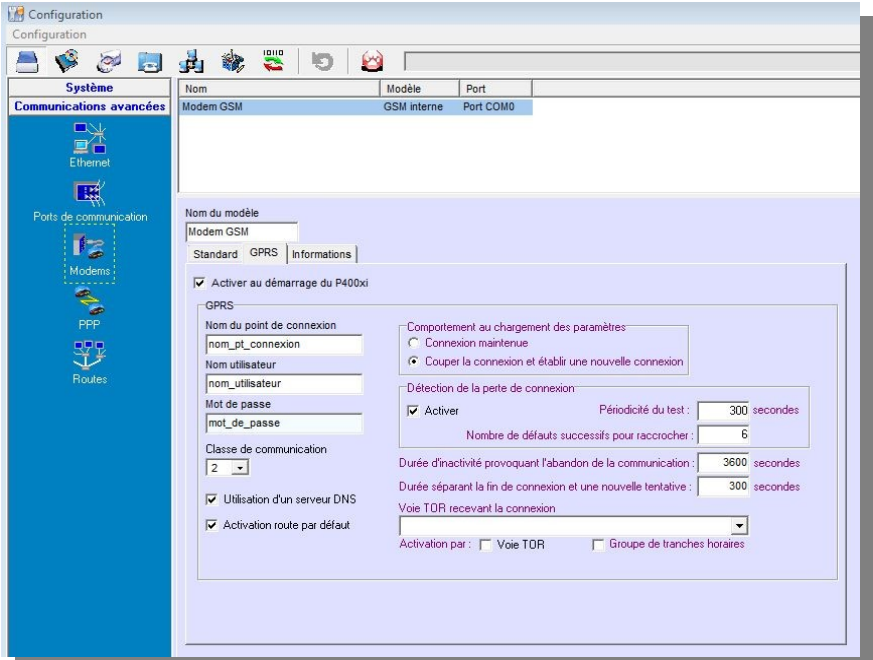

La connexion sur événement se fait dans la partie « Communications ».

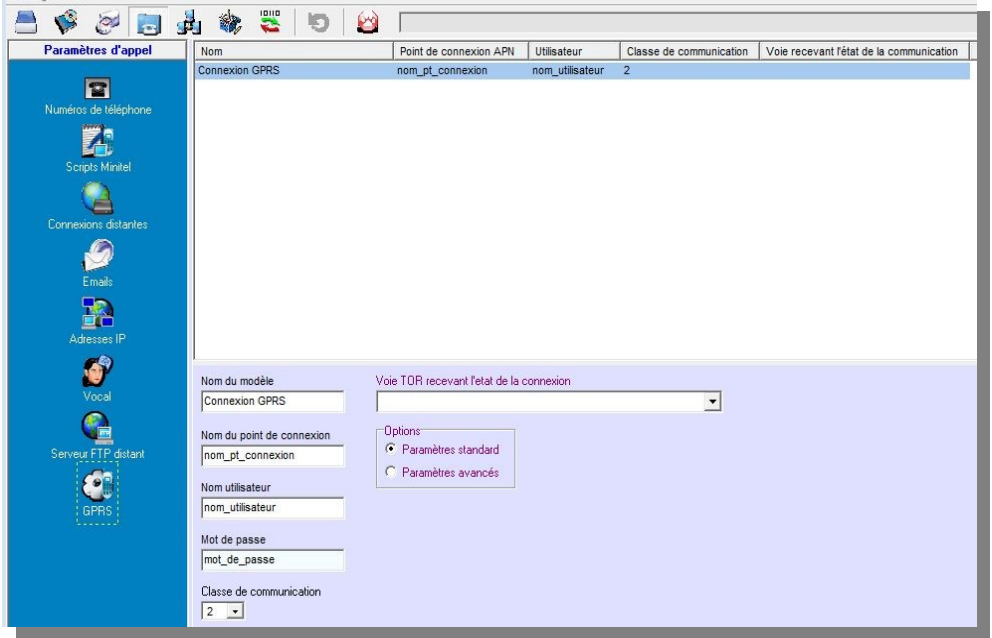

Dans les deux cas, renseignez les différents paramètres Point de connexion-utilisateur-Mot de passe liés à votre abonnement et au fonctionnement du produit.

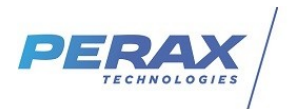

#### **Ethernet – Internet**

Le paramétrage à mettre en place se situe dans la configuration avancée de votre adresse IP.

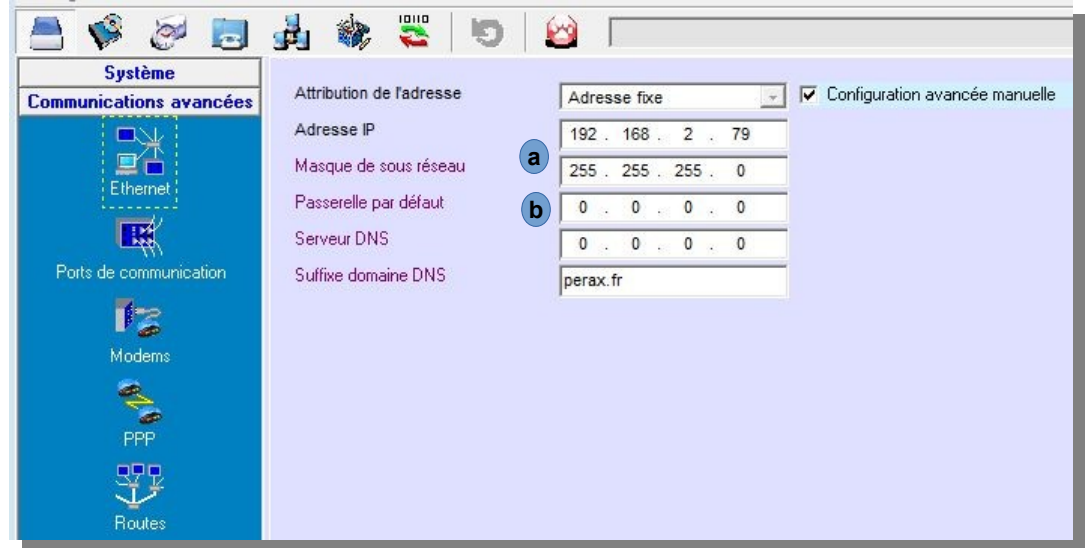

Paramétrez l'adresse IP et le masque de sous-réseau (a) en fonction des impératifs de votre réseau informatique. La passerelle <sub>(b</sub>) est obligatoire si vous devez « sortir » de votre réseau local pour communiquer vers Internet, un autre réseau, … ; l'adresse IP de la passerelle étant l'adresse IP de l'élément (box,routeur, modem routeur, …) servant à communiquer vers l'extérieur.

### **3.2 LE SERVEUR FTP DISTANT**

Allez dans « Communications »  $\rightarrow$  « Paramètres d'appel »  $\rightarrow$  « Serveur FTP distant » ...

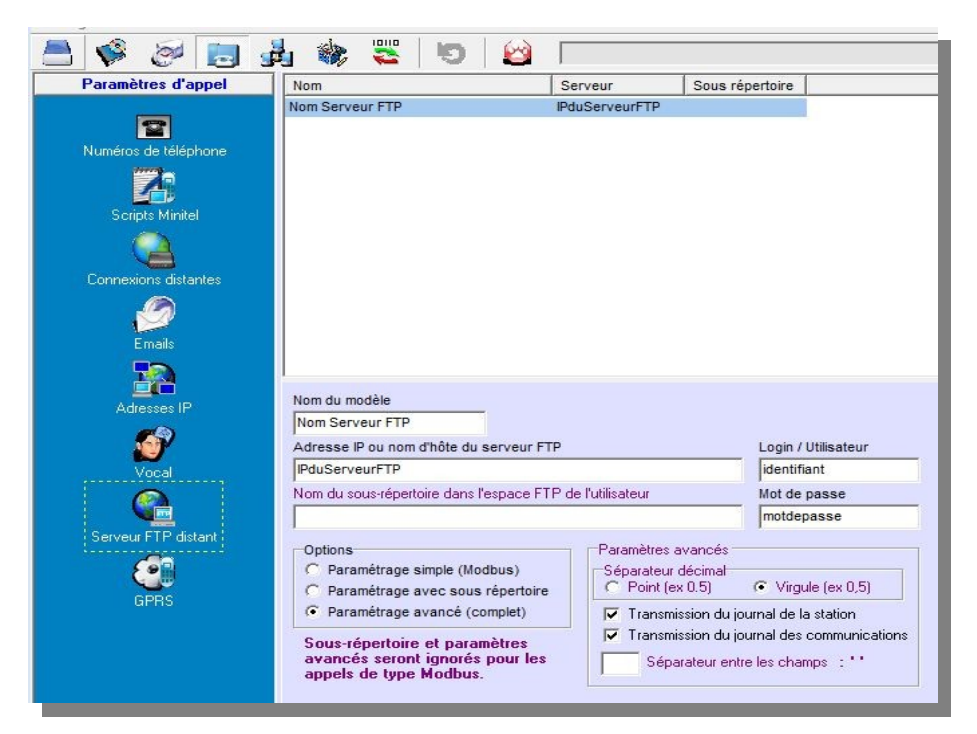

… et renseignez les différents champs, en fonction des paramètres que l'on vous a donnés.

Si vous envoyez des fichiers au format CSV, vous pouvez renseigner l'ensemble des paramètres proposés ; pour une communication « Modbus », vous n'avez accès qu'à un nombre limité de paramètres.

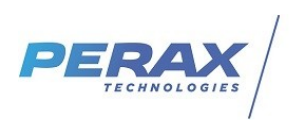

#### **3.3 DÉFINITION DU DESTINATAIRE**

Allez dans « Communications »(a) → « Configuration des appels » (b) → « Agenda / destinataire » (c) pour programmer le « Type d'appel » **d** que vous souhaitez mettre en place :

- Serveur FTP distant : envoi de données au format CSV
- Données horodatées par Modbus FTP : envoie de données au format « Perax »<br>• Commandes Modbus Serveur ETP : le poste central envoie des commandes à tr
- Commandes Modbus Serveur FTP : le poste central envoie des commandes à traiter par le P400Xi

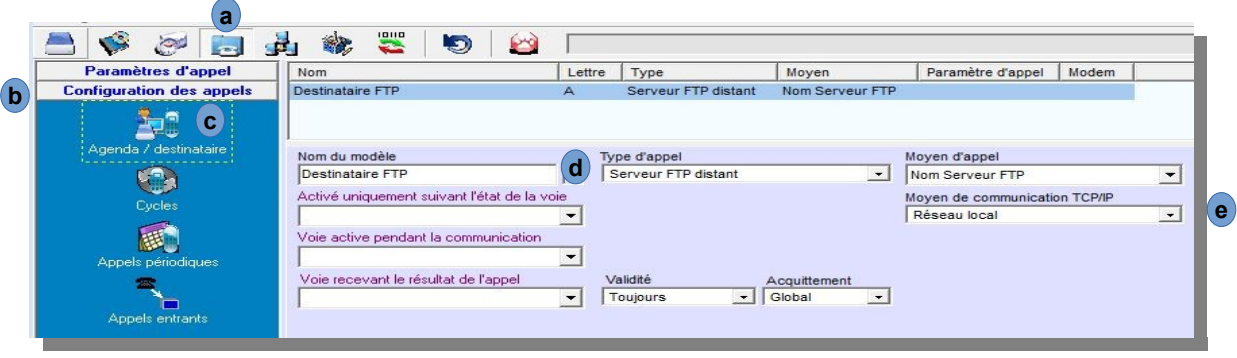

Quelle que soit votre programmation, le « Moyen d'appel » se choisit dans le « Serveur FTP distant », paramétré précédemment.

Ensuite, il ne reste plus qu'à définir le « Moyen de communication TCP/IP ».

Voici les différentes possibilités :

- Réseau local :
	- le serveur FTP est connecté sur le même réseau local que le P400Xi
	- le P400Xi possède un accès Internet (Box, routeur, modem routeur adsl ou satellite, …)
	- le P400Xi est sur GPRS en mode permanent
- Connexion Internet :
	- correspond à une connexion ponctuelle sur Internet
- Connexion GPRS :
	- dans le cas où vous n'avez pas de connexion permanente GPRS
	- vous lancez donc, sur événement, une connexion GPRS, le temps d'envoyer vos fichiers

En choisissant un de ces moyens de communication, d'autres paramètres vont vous être demandés. S'ils n'apparaissent pas dans la liste déroulante, un click droit de la souris sur le ce champ vous propose d'aller directement au paramétrage manquant (tous ces paramètres sont détaillés dans cette fiche d'application).

#### **3.4 CYCLE <sup>D</sup>'APPEL : DÉFINITION ET DÉCLENCHEMENT**

Les destinataires étant paramétrés, il ne reste plus qu'à définir un cycle d'appel les incluant et d'associer ce cycle à des voies (déclenchement sur événement) et/ou à un appel périodique (lié à une périodicité).

Cette programmation est à l'identique à la programmation de tout cycle d'appel : vers un poste central, envoie de sms, intersite, …

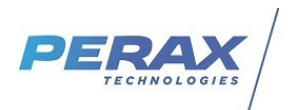

## **4 LE SERVEUR FTP**

Nous allons prendre exemple sur le serveur Filezilla que vous pouvez télécharger gratuitement sur Internet. D'autres serveurs FTP existent ; consultez votre service informatique pour qu'il réalise cette installation.

Le principe d'un serveur FTP est de réserver un espace sur le disque dur d'un ordinateur, permettant à divers systèmes de déposer/traiter des fichiers divers (principalement des données).

Il faut vous assurer que cet espace soit accessible pour l'ensemble des équipements impliqués dans cet échange de données ; des compétences en gestion de réseau informatique sont indispensables pour mener à bien ce paramétrage.

#### **Tout accès au serveur FTP depuis internet doit être protégé par un équipement réseau adapté. Le serveur FTP n'est pas un élément réseau sécurisé.**

Solutions de sécurisation des connexions internet :

- Box ou routeur configurés convenablement avec liste d'adresses autorisées (système whitelist) - Modem ADSL externe (type Westermo) configuré avec les mêmes règles que la box (liste d'adresses autorisées) .

Le document [DO\\_ARLEQUIN\\_COMM\\_FILLEZILLA\\_SERVER\\_SECURITE-1.pdf](https://www.perax.com/club/notes-d-applications-p400xi/p400xi-ftp-serveur-ftp/#post-143) peut vous aider à paramétrer les règles de sécurité .

Néanmoins, voici quelques indications sur le paramétrage de ce serveur :

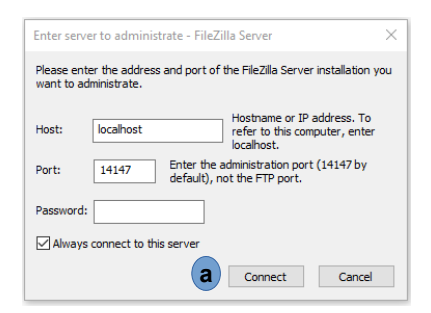

Cliquer sur le bouton connect (**a** ). Un mot de passe n'est pas nécessaire .

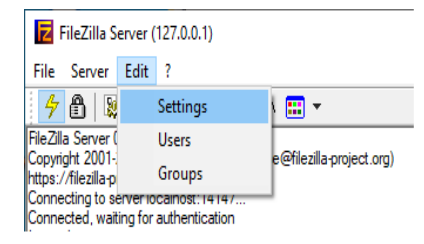

Cliquer sur la rubrique Settings puis sur Passive mode settings .

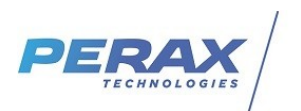

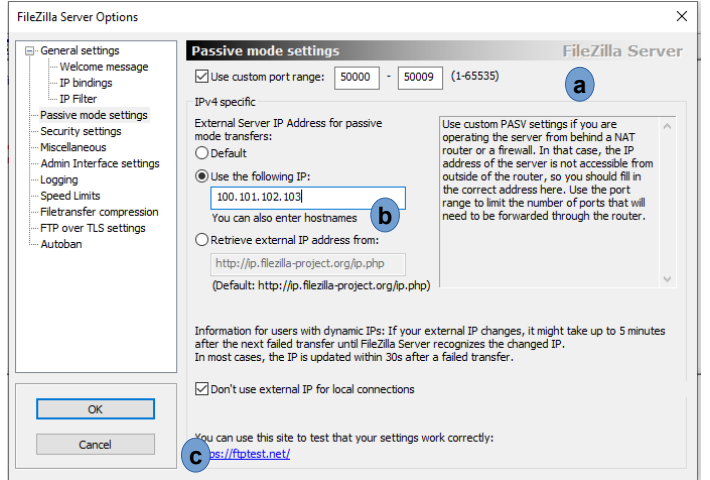

- en <sup>(a)</sup> définir une plage d'adresse qui correspond au nombre d'appareils susceptibles de se connecter au serveur . Il faudra alors déclarer dans la rubrique Nat de votre box ou routeur autant de redirections que de ports déclarés .

Dans l'exemple ci-dessus, il faudra rediriger les 10 ports 50000 à 50009 sur l'adresse ip locale du pc où est installé le serveur FTP .

- en **b** indiquer l'adresse Ip publique de votre box ou routeur .

- confirmer en **c**.

Cliquer ensuite sur la rubrique Users .

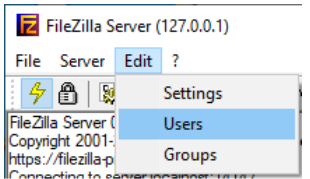

#### Dans Général cliquer sur le bouton Add pour créer un utilisateur

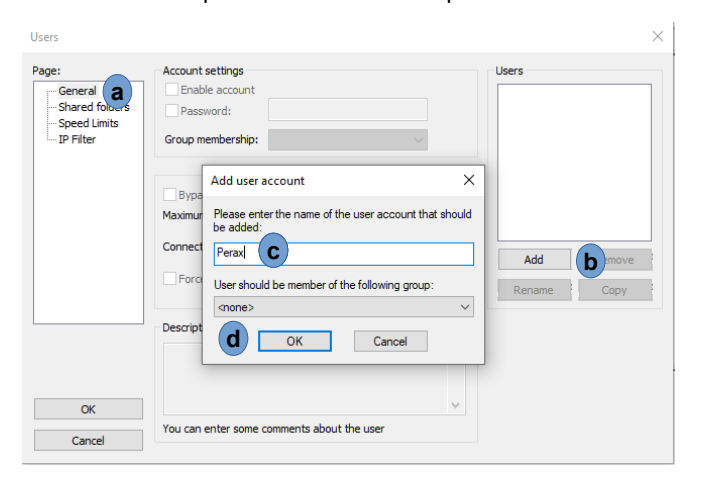

Cocher les fenêtres comme indiqué ci-dessous, renseigner un mot de passe .

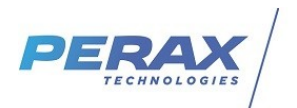

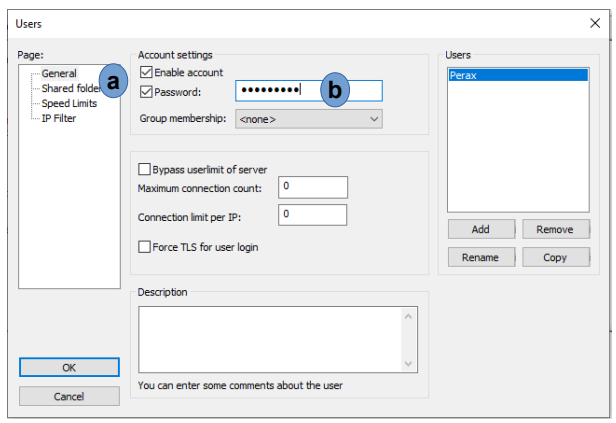

Dans Shared folders, cliquer sur Add pour pointer sur le répertoire où les fichiers seront déposés . Confirmer sur le bouton ok .

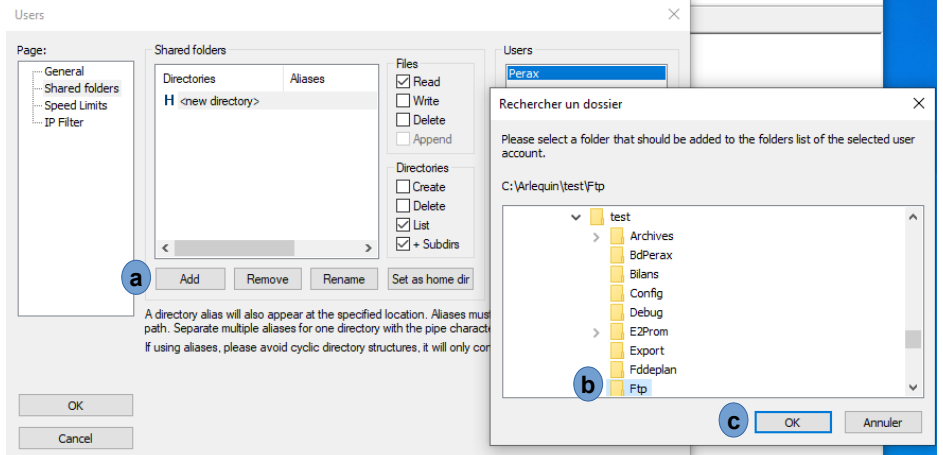

Dans les colonnes Files et Directories cocher toutes les fenêtres et confirmer en cliquant sur le bouton OK .

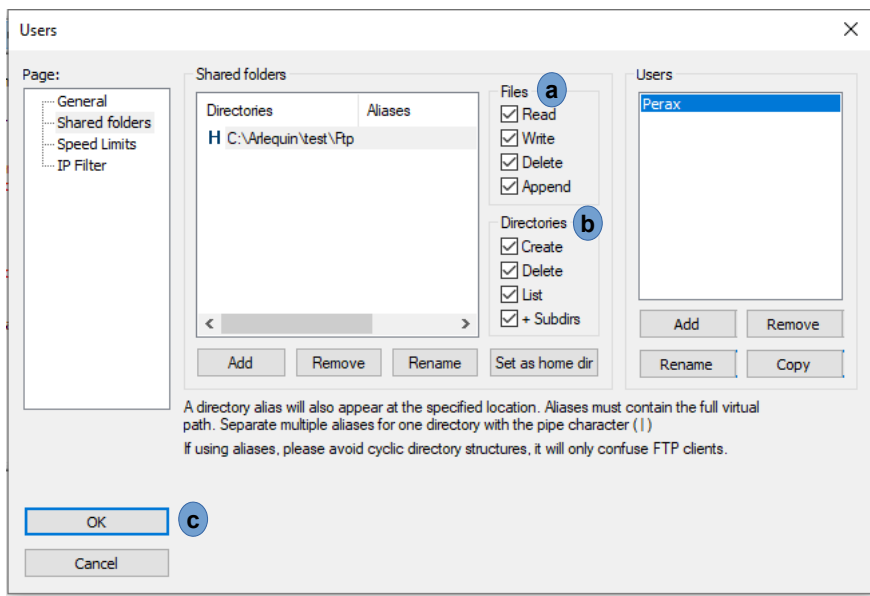

Si ce n'est pas déjà fait connectez vous au serveur

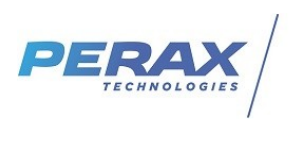

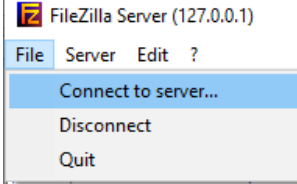

Le serveur FTP est prêt.

Nota : pour vérifier qu'il est fonctionnel, vous pouvez télécharger et installer Filezilla client . A partir de ce dernier, renseigner les coordonnées du serveur, cliquer sur le bouton connexion rapide . Essayer ensuite de glisser des fichiers (du site local) dans le répertoire paramétré précédemment (site distant) .

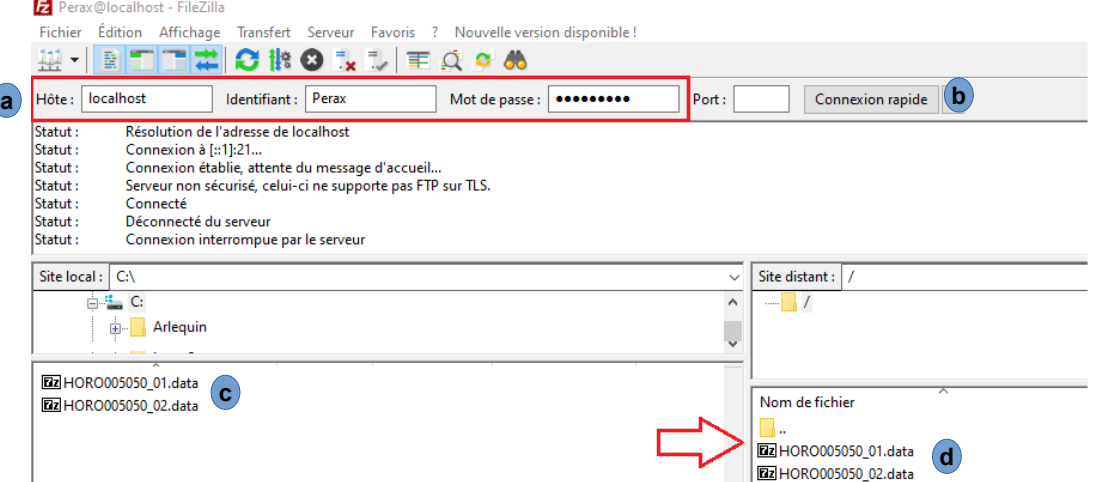

Si ça fonctionne, remplacer localhost par l'adresse Ip publique de la box ou du routeur et cliquer sur le bouton Connexion rapide . Dans notre exemple ci-dessus 100.101.102.103 .

Nota : si ça ne fonctionne pas avec l'adresse ip publique c'est qu'il y a donc un problème de routage, firewall, antivirus ...